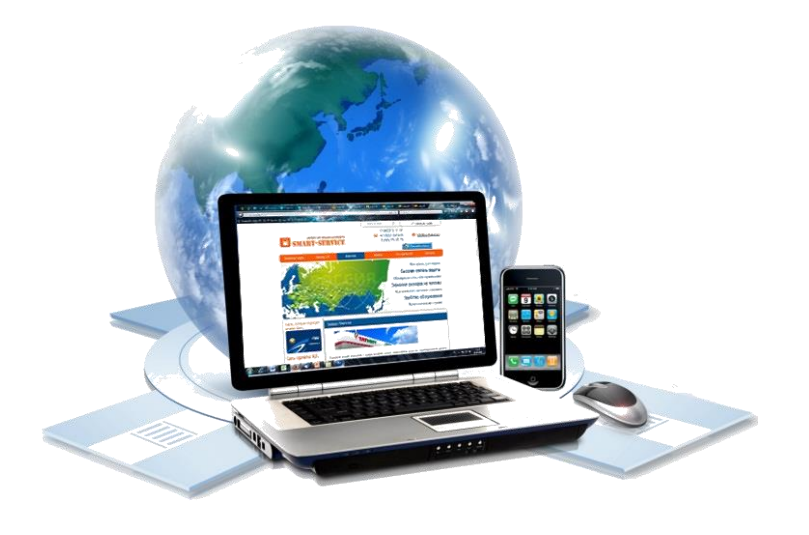

# Инструкция по использованию сервиса «Личный кабинет»

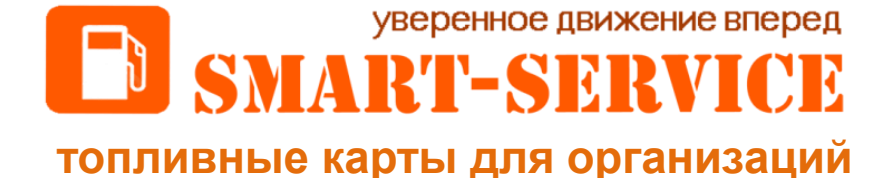

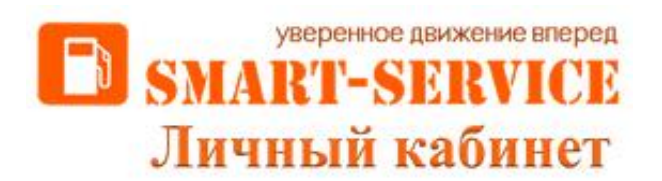

*Ценный Интернет-помощник, в котором открывается весь спектр Ваших возможностей*

Сервис «Личный кабинет» - это эффективная система контроля, значительно упрощающая трудоемкие и затратные по времени и ресурсам процессы.

На главной странице «Личного кабинета» Вы всегда можете увидеть текущий баланс. Кроме того, Вы можете самостоятельно выставить счет на оплату, заблокировать или разблокировать карты, изменить лимиты, виды топлива, категории товаров и услуг, установить держателя, а также заказать новые карты.

Данным сервисом можно воспользоваться только после подписания договора. Ваш специалист по обслуживанию направит на электронную почту, указанную в договоре, логин и пароль для доступа в «Личный кабинет».

Для входа в сервис Вам необходимо перейти по ссылке [http://newlk.azs-smart.ru](http://newlk.azs-smart.ru/) или, находясь на сайте компании <http://azs-smart.ru/>, нажать на клавишу «Вход в личный кабинет»:

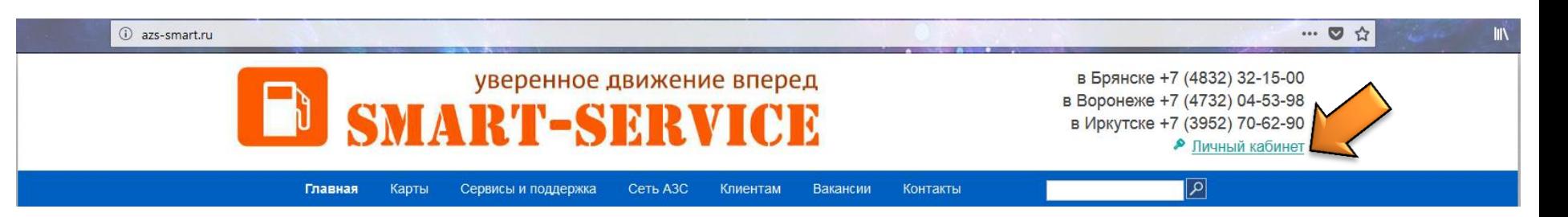

Для входа в «Личный кабинет» Вам необходимо ввести логин (ИНН Вашей организации) и полученный пароль. Пароль направляется на электронную почту, указанную при заключении договора.

В случае, если пароль был утерян, Вы всегда сможете воспользоваться восстановлением доступа, нажав на клавишу «Восстановить пароль?». Обратите внимание, что пароль можно восстановить только по электронной почте, указанной при заключении договора.

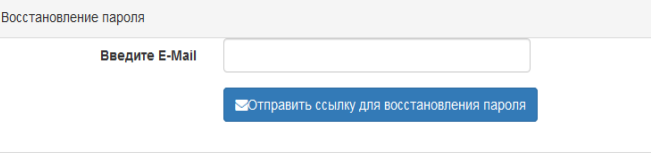

Также из «Личного кабинета» Вы всегда сможете перейти на сайт нашей компании, ознакомиться с новостями или воспользоваться «Локатором АЗС».

«Инструкцию по использованию сервиса «Личный кабинет» можно скачать непосредственно перед входом в сервис или на сайте в разделе «Клиентам» «Инструкции и образцы документов».

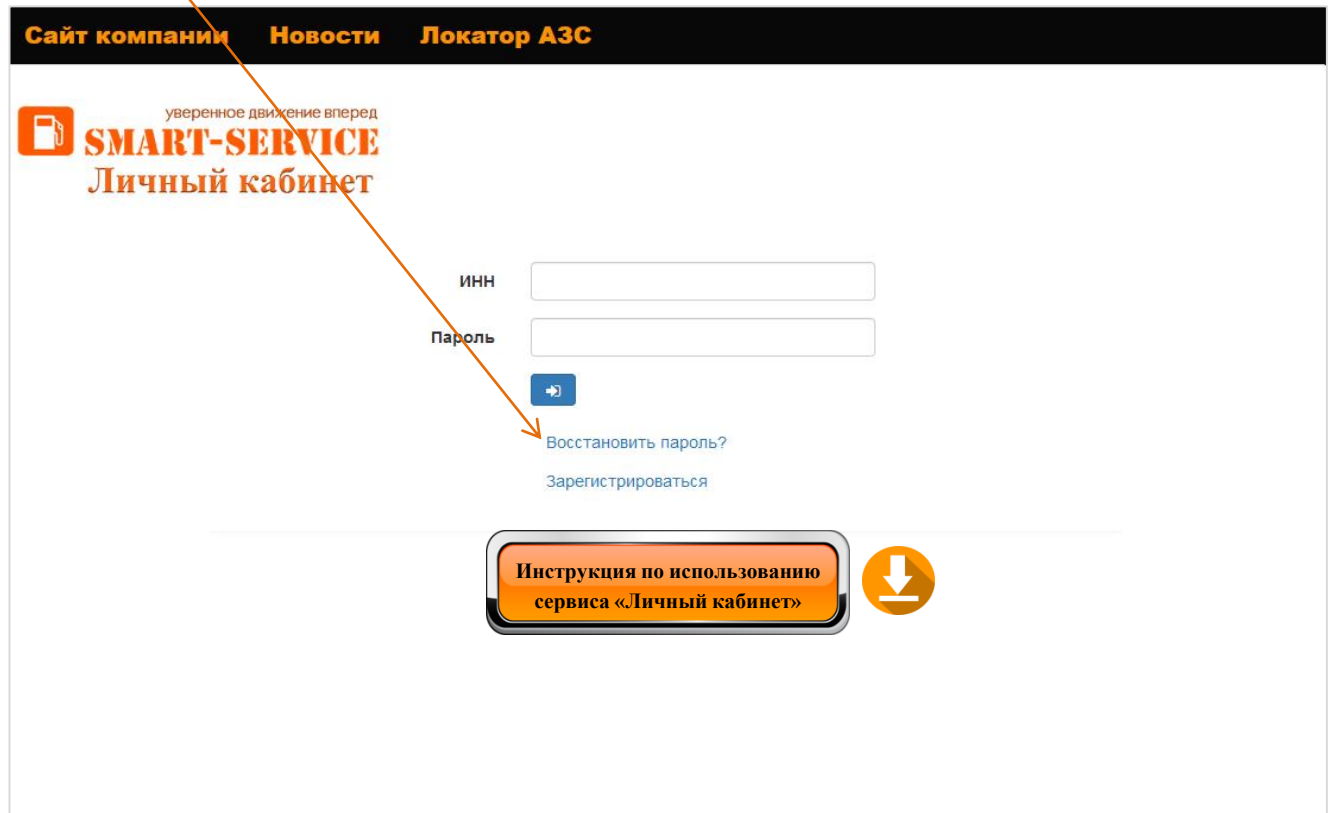

На главной странице «Личного кабинета» Вы можете увидеть **текущий баланс счета**, ознакомиться с всеми **новостями** и изменениями в сети АЗС и тарифной политике, а также произвести действия со счетом или картами, перейдя в необходимый раздел. Данные в «Личном кабинете» отображаются в режиме реального времени.

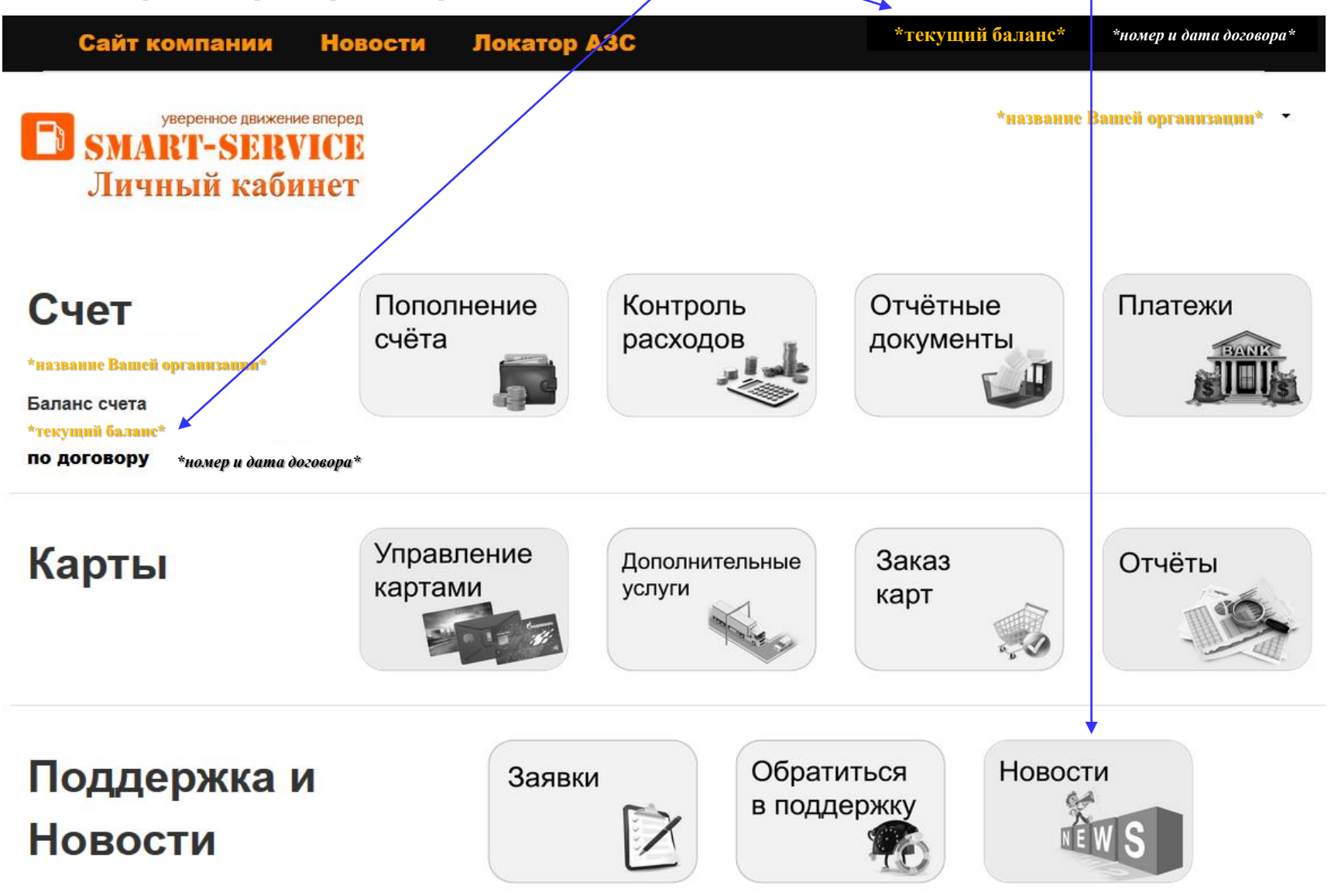

Если у Вас возникли вопросы, связанные с работоспособностью сервиса «Личный кабинет», просьба обратиться в техническую поддержку (e-mail: support@azs-smart.ru)

В правом верхнем углу (справа от наименования Вашей организации) в ниспадающем списке при нажатии на клавишу «ЛИЧНЫЕ ДАННЫЕ» отображаются все почтовые ящики, на которые Вам производятся важные информационные рассылки и отправка отчетных документов. Также только при помощи этих ящиков можно произвести восстановление доступа к сервису «Личный кабинет».

Если какой либо адрес электронной почты необходимо добавить/удалить, то Вам необходимо направить письмо о замене/удалении/добавлении такого адреса на e-mail: [info@azs-smart.ru](mailto:info@azs-smart.ru) или через раздел личного кабинета «Обратиться в поддержку».

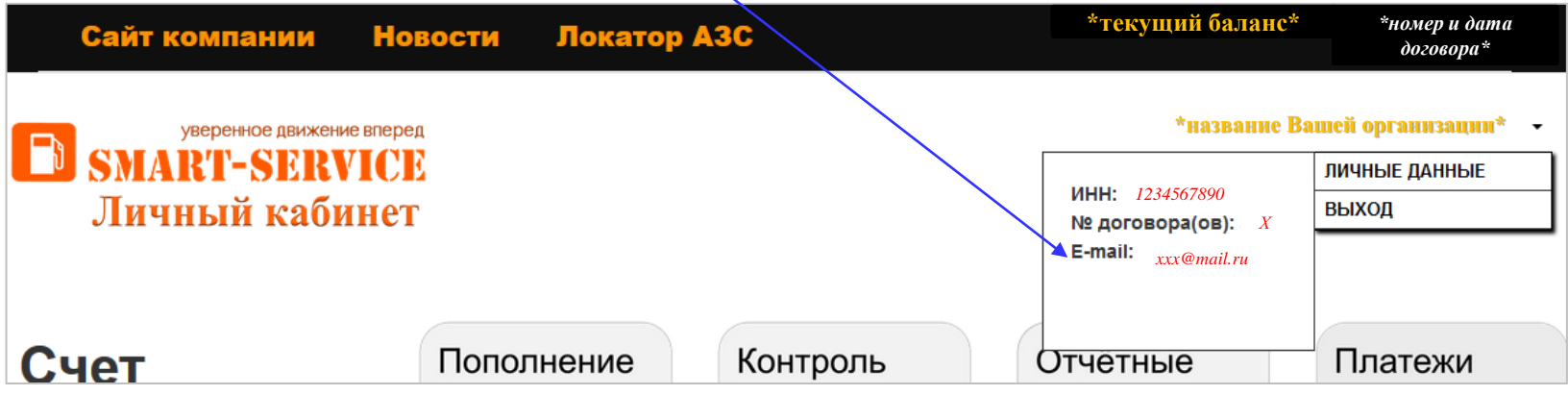

**Внимание!** Напоминаем, что с "01" по "05" число каждого месяца происходит закрытие отчетного периода. В данный период времени данные в разделе «Контроль расходов» отображаются с задержкой, **отображение балансов недоступно**!

Рассылка транзакционных отчетов в данный период, по-прежнему, производится в стандартном режиме (по будням до 11:00 по московскому времени). С балансами Вы можете ознакомиться, открыв данный транзакционный отчет или связавшись с Вашим специалистом по обслуживанию.

# Пополнение счёта

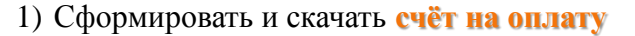

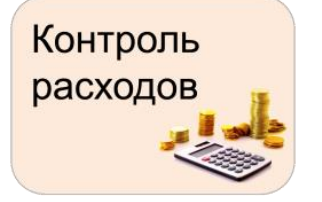

2) Посмотреть транзакции по любой Вашей карте, а также скачать **транзакционный отчѐт**

**В РАЗДЕЛЕ «СЧЁТ» ВЫ МОЖЕТЕ:**

Для того чтобы ознакомиться с ценой и стоимостью заправки без учета специальных условий (ценой и стоимостью АЗС), необходимо скачать транзакционный отчет. На экране данные поля не отображаются.

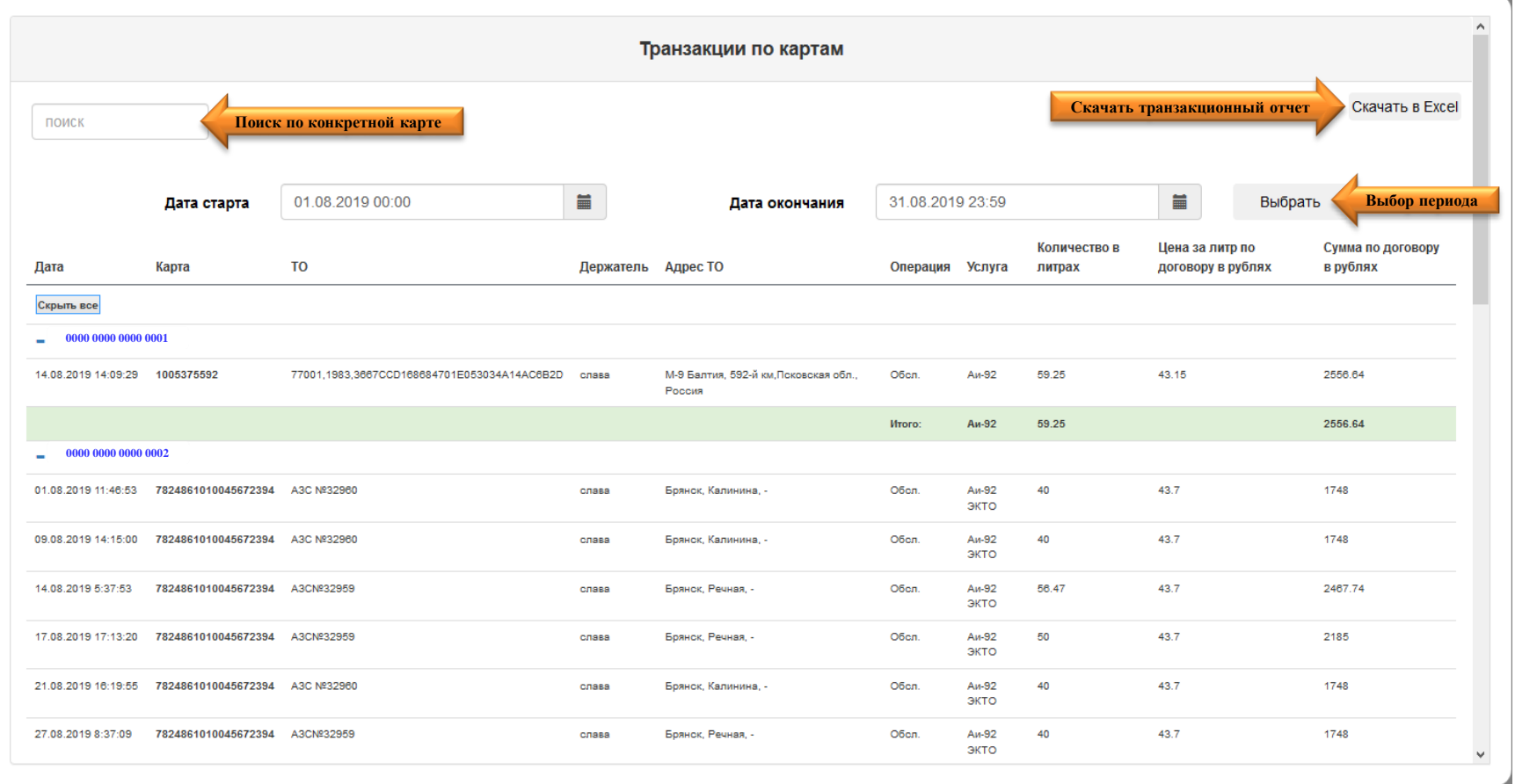

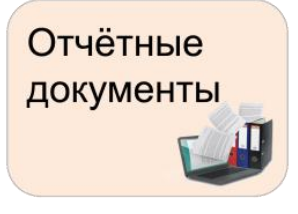

3) Скачать **отчѐтные документы** за любой из последних трѐх отчѐтных месяцев.

**Оригиналы** отчетных документов можно получить, подписать и скачать, перейдя по ссылке [https://online.sbis.ru](https://online.sbis.ru/) (при наличии цифровой подписи, принадлежащей Вашей организации). *Документы за более ранние периоды можно получить только по запросу у Вашего специалиста по обслуживанию при запросе по контактным телефонам или эл. почте.*

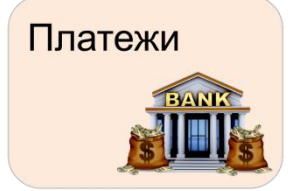

4) Отследить поступление **платежей** на счет.

В данном разделе отображаются оплаты (платежные поручения за текущий календарный месяц). Акты сверки за предыдущие месяцы работы, по-прежнему, можно запросить у Вашего специалиста по обслуживанию.

Также напоминаем, что обновление банковской выписки происходит три раза в течение рабочего дня!

### **В РАЗДЕЛЕ «КАРТЫ» ВЫ МОЖЕТЕ:**

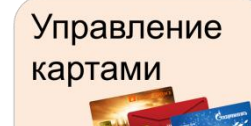

1) Просмотреть информацию по Вашим картам (pin-код, установленные держатели (при наличии) и текущие лимиты

- 2) Заблокировать/активировать карту
- 3) Скачать список карт и всю информацию по ним в формате .xls.

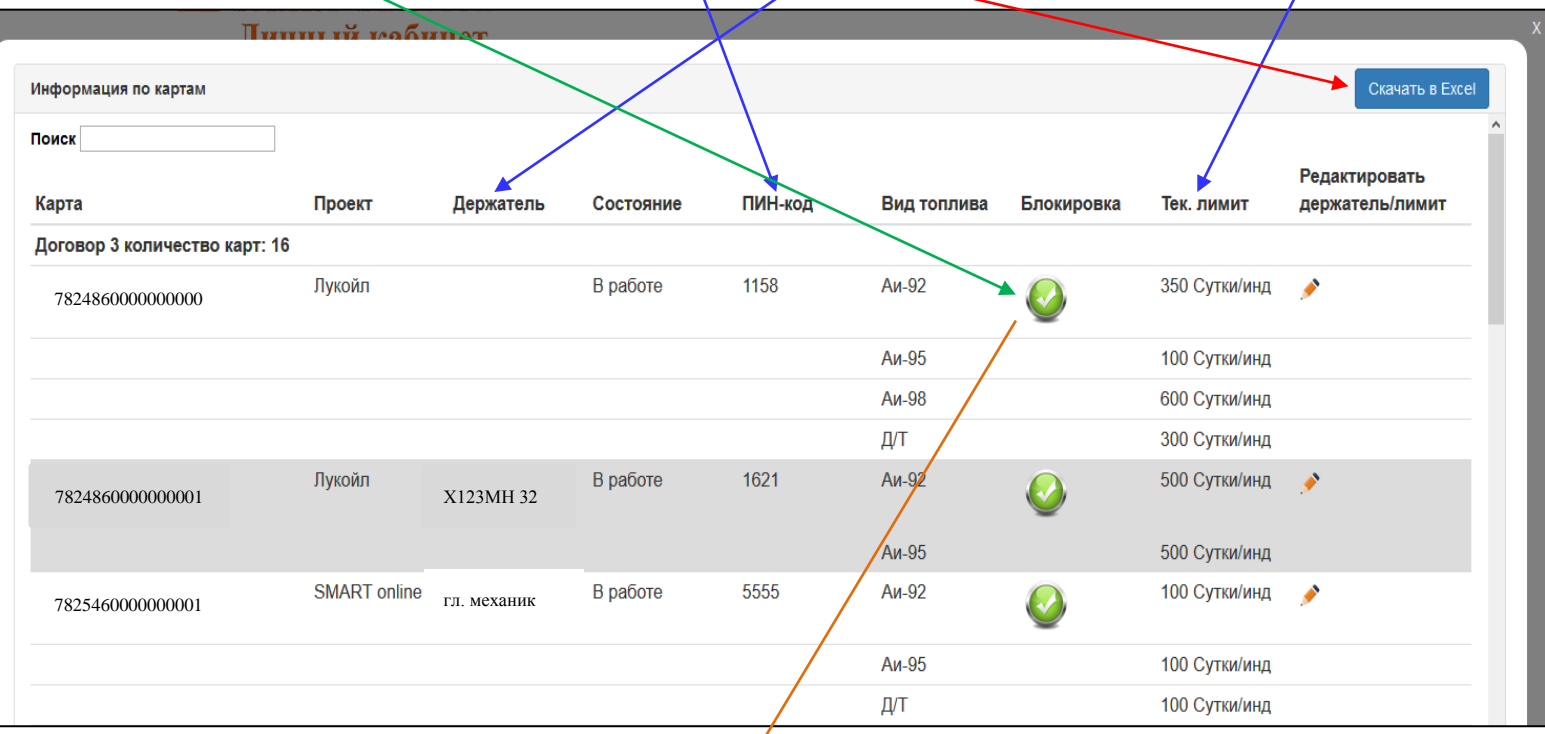

Обозначение статуса карты:

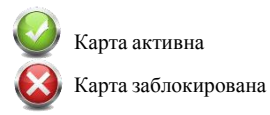

- 4) Установить/отредактировать держателя любой карты
- 5) Изменить лимиты по картам

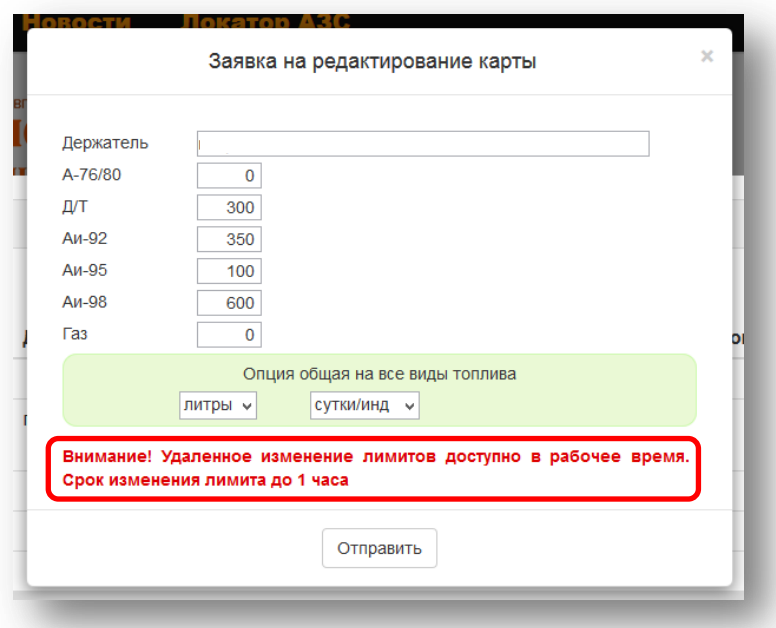

Для изменения держателя/лимита напротив необходимой карты нажимаем «Редактировать держатель/лимит». При открытии заявки на редактирование **все поля уже заполнены** текущим держателем (при наличии) и текущими лимитами. Для того, чтобы:

- установить/изменить держателя, Вам необходимо внести его в поле «Держатель». Обратите внимание, что в итоговом транзакционном отчете будет отображен только последний установленный держатель.
- изменить лимит, необходимо в ячейке напротив нужного вида топлива установить количество литров/рублей, в ячейке «Вид лимита» выбрать рубли или литры, в ячейке «Тип лимита»: сутки/общ, сутки/инд, месяц/общ, месяц/инд.

**Если вид топлива на карте НЕ нужен, необходимо установить значение «0»**.

#### **ПАМЯТКА ПО ИЗМЕНЕНИЮ ЛИМИТА**

При увеличении лимита нужно указывать итоговое количество литров (к примеру, был установлен лимит 150 л/мес, и он израсходован для увеличения лимита еще на 100 литров, необходимо установить новый лимит - 250 л/мес).

Однако, исключением является проект карты «Региональная» (номера данного проекта карт начинаются на "7826"). При изменении недельного/месячного лимита этого проекта количество литров/рублей, которое устанавливается, не прибавляется к ранее установленному лимиту. Новый лимит начинает свое действие с момента обработки заявки и до конца недели (при недельном лимите) или до конца календарного месяца (при месячном лимите). Недельные лимиты обновляются в пн в 00:00, месячные - 1 числа месяца в 00:00.

#### **ВНИМАНИЕ!**

По карте проекта «Региональная-1005» доступен только литровый кошелек. По карте проекта «Lukoil» доступны только индивидуальные лимиты на каждый вид топлива.

**ВАЖНО!** Срок изменения лимита в течение 1 часа в рабочее время (график работы указан на последней странице данной инструкции). В разделе «Заявки» Вы можете просмотреть статус выполнения заявки на изменения лимитов.

#### 3) Подключить **Дополнительные Услуги**

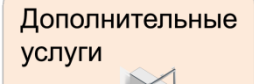

Дополнительные Услуги доступны только для держателей карт «SMART Online»

Под дополнительными услугами понимается подключение платных дорог М3, М4, М11, псковских дорог и системы взимание платы "Платон".

**ВНИМАНИЕ!** Перед подключением «Услуг» обязательно ознакомьтесь с условиями их предоставления. Официальная ссылка-уведомление по специальным условиям предоставления услуг - [http://azs-smart.ru/tp\\_uslugi](http://azs-smart.ru/tp_uslugi) .

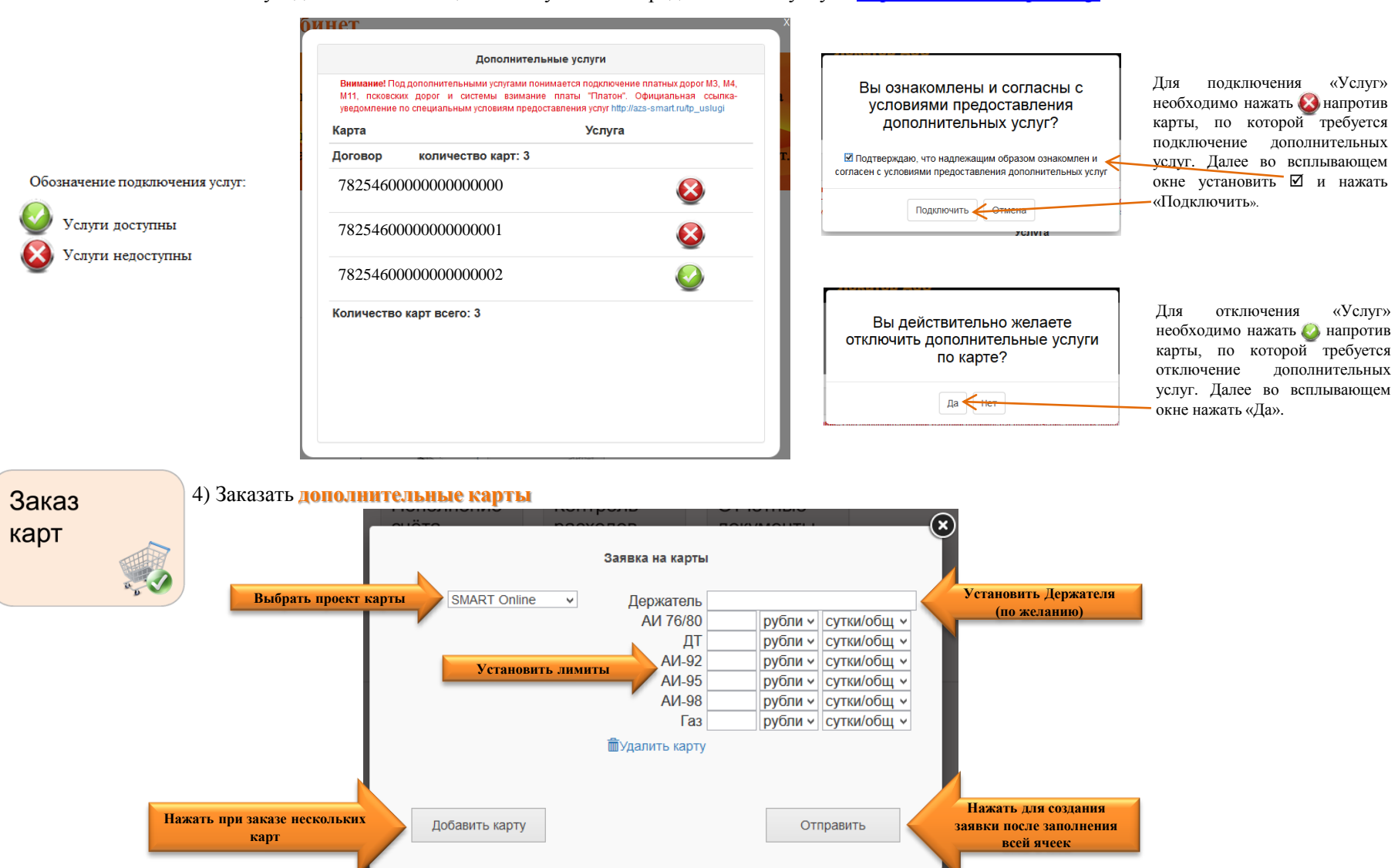

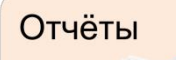

#### • по подозрительным транзакциям:

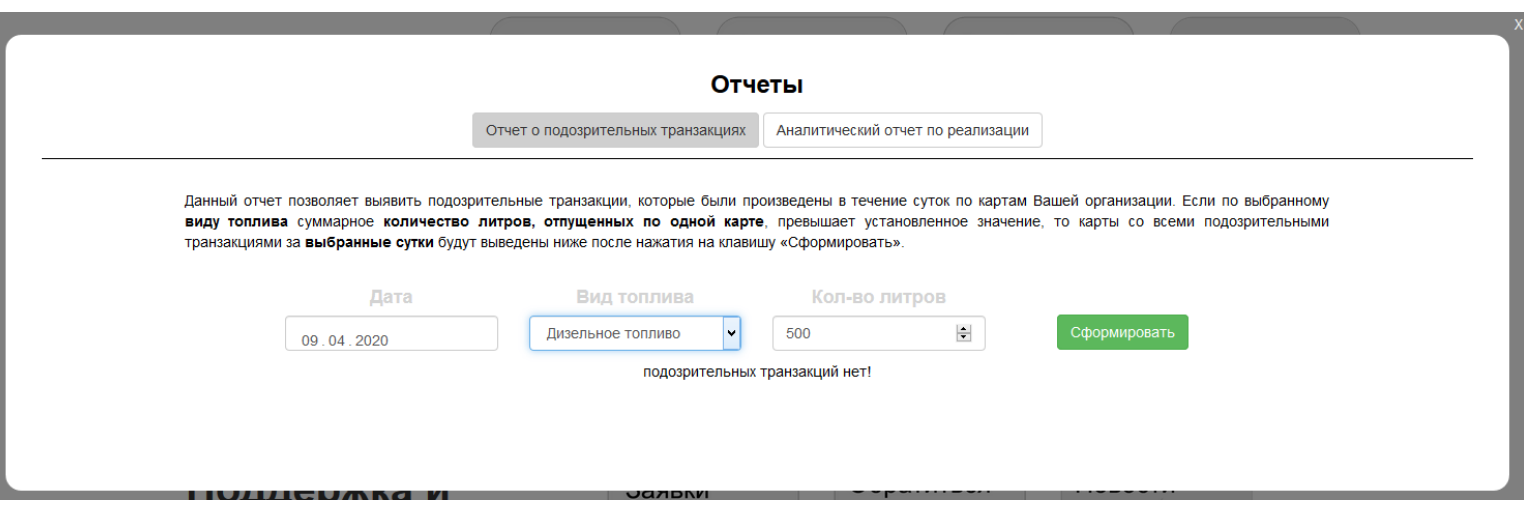

• аналитический по сравнению реализации по периодам (день, месяц, год):

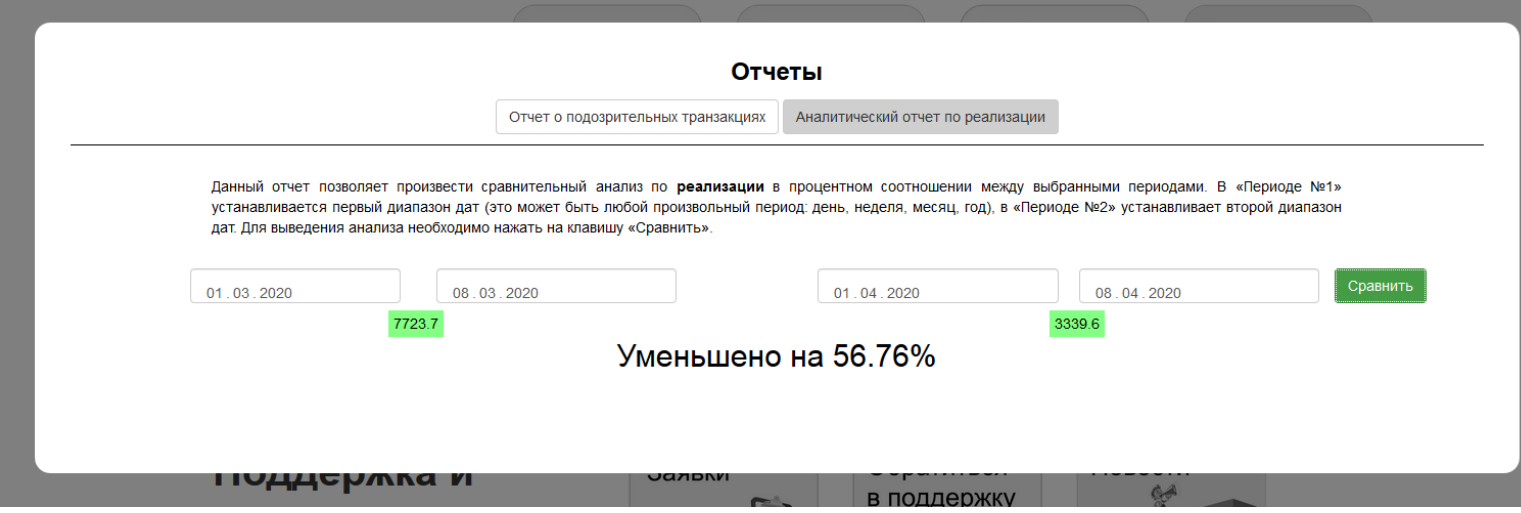

## **В РАЗДЕЛЕ «ПОДДЕРЖКА И НОВОСТИ» ВЫ МОЖЕТЕ:**

Заявки

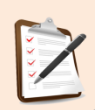

**Обратите внимание**, если в поле «Дата ответа» проставлена дата, вместо привычной фразы «без ответа», откройте заявку. Там Вы можете ознакомиться с комментарием специалиста отдела обслуживания.

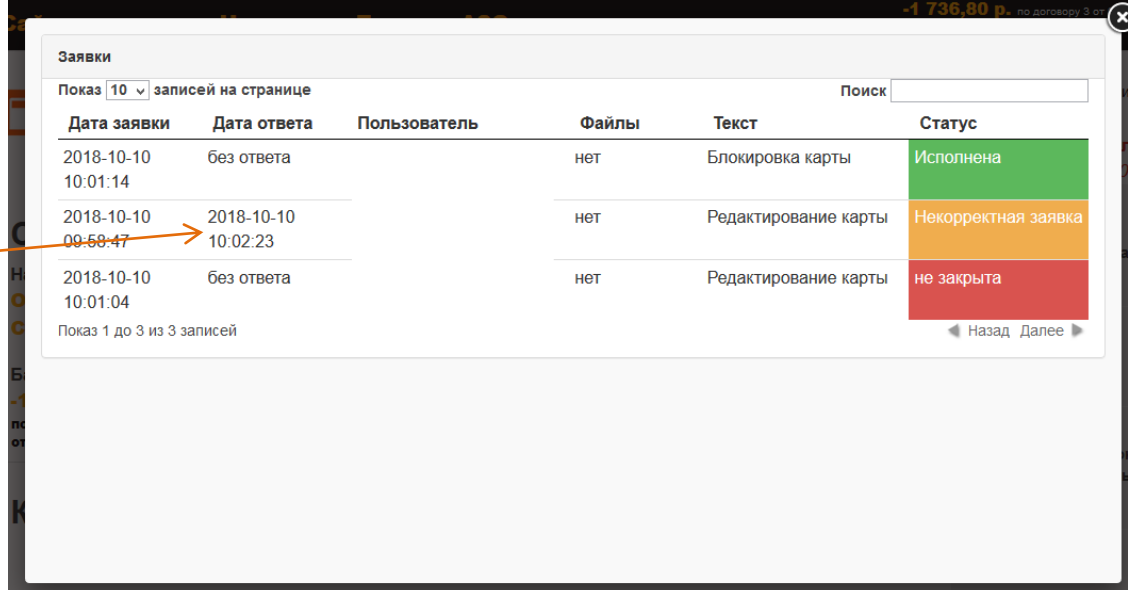

1) Историю всех заявок (изменение лимитов, заказ карт и пр.), а также статус их выполнения Вы всегда

#### **СТАТУСЫ ЗАЯВОК:**

**Исполнена** 

- заявка исполнена.

сможете посмотреть в данном разделе

Некорректная заявка

- заявка отклонена / некорректная заявка.

#### не закрыта

- заявка не обработана. Сроки исполнения заявок в личном кабинете: 1 час в рабочее время.

Обратиться в поддержку 2) В данном разделе Вы можете сообщить о смене данных Вашей организации, о работоспособности сервиса «Личный кабинет» и «Локатор АЗС», а также задать любой вопрос, связанный с работой топливных карт.

*Например:* При смене руководителя в «тему обращения» прописываете «Смена директора», в поле «Введите Ваш вопрос» - «Просьба внести изменения в данные нашей организации и заменить Директора Иванова Ивана Ивановича на Александрова Александра Александровича. Приказ о назначении во вложении.», вложить Приказ, нажав на клавишу «Обзор…», а затем «Добавить» обращение.

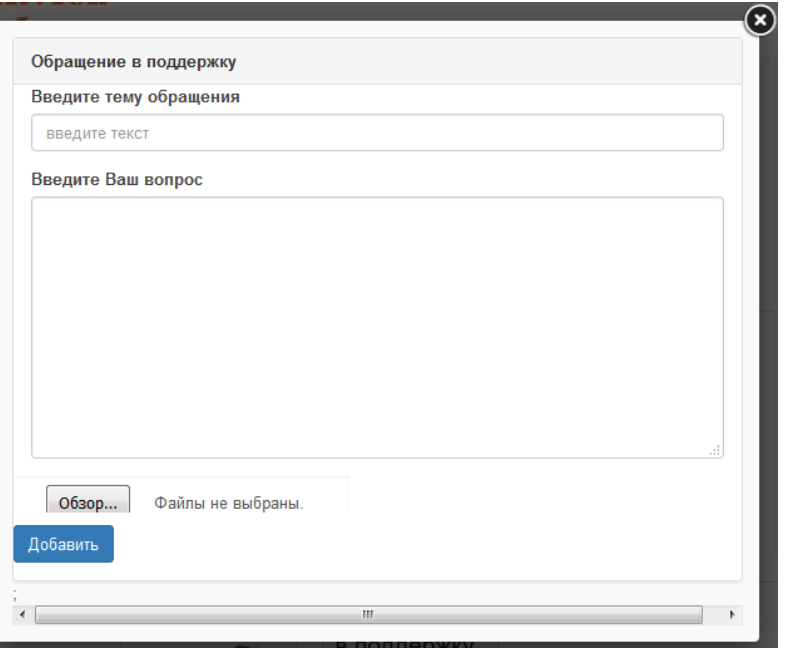

После отправки обращения оно будет перенаправлено в «Заявки». Ответ по обращению Вы также сможете отследить в разделе «Заявки».

**Если у Вас возникают вопросы, связанные с работоспособностью сервиса «Личный кабинет», просьба обратиться в техническую поддержку [\(e-mail:](mailto:support@azs-smart.ru) [support@azs-smart.ru\)](mailto:support@azs-smart.ru)**

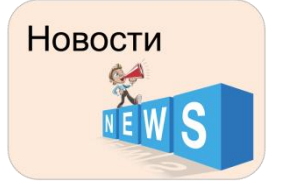

3) В данном разделе размещена вся важная информация, касающаяся нашего сотрудничества: все нововведения, изменения в сети АЗС и тарифной политике, а также возможных сбоях в работе топливных карт.

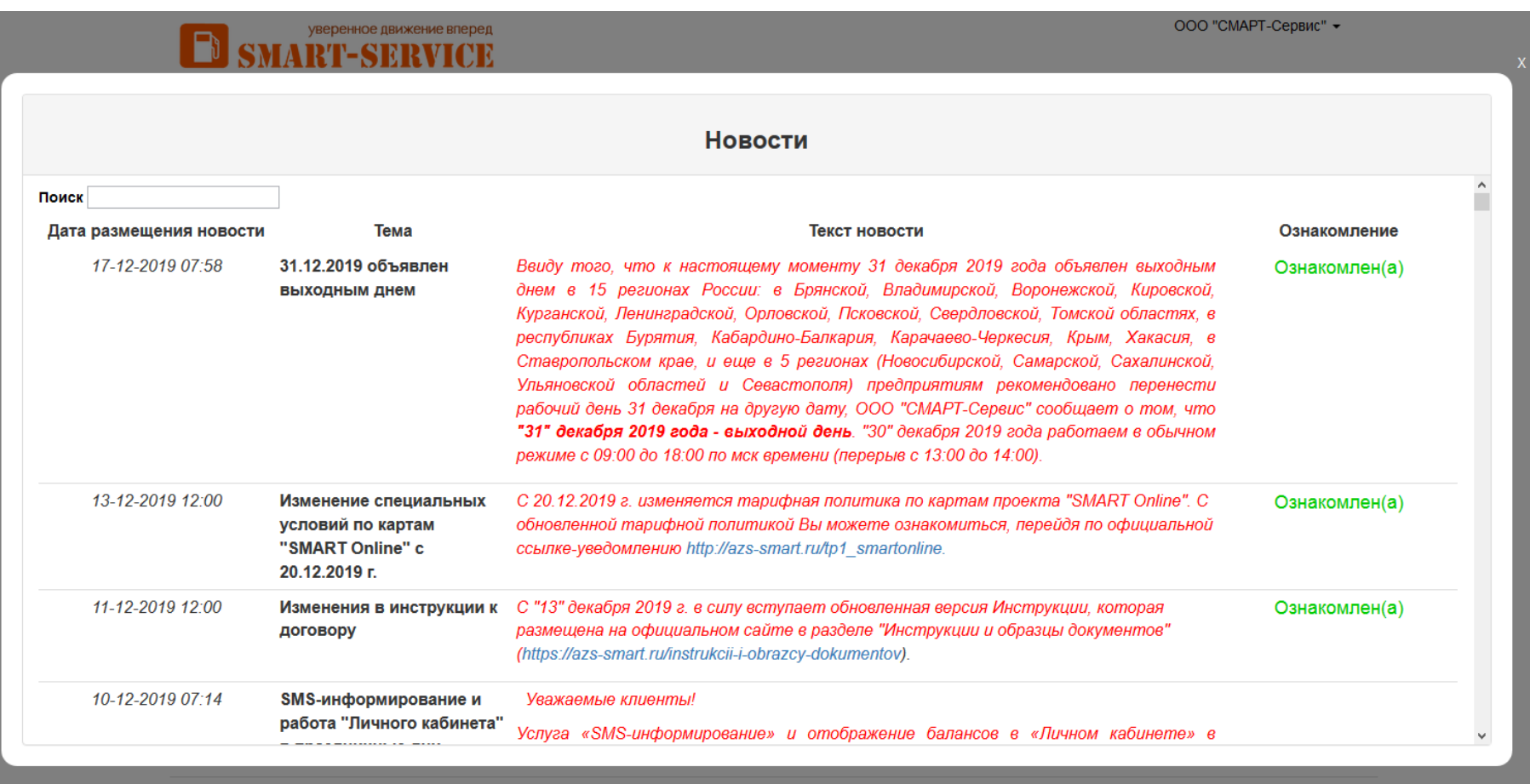

Если у Вас возникли вопросы, связанные с работоспособностью сервиса «Личный кабинет», просьба обратиться в техническую поддержку (e-mail: support@azs-smart.ru)

# уверенное движение вперед LU SMART-SERVICE **топливные карты для организаций**

**Адрес:** 241050, Россия, Брянская область, г Брянск, ул Фокина, д 193, оф 213

**Телефоны/факс:** 8 (4832) 32-15-00, 33-05-59

**E-mail:** [info@azs-smart.ru](mailto:info@azs-smart.ru) **Viber/WhatsApp:** 8-910-333-05-59 **skype:** azs-smart **Web**: [www.azs-smart.ru](http://www.azs-smart.ru/)

### **График работы**

(*по московскому времени*): **пн – чт:** с 09:00 до 18:00, ПЕРЕРЫВ с 13:00 до 14:00 **пт:** с 09:00 до 17:00, ПЕРЕРЫВ с 13:00 до 14:00 **сб, вс:** выходной